# Status of Development Update Instructions

1. Go to www.eadhs.org The website will load; below is an example of what the home page will look like. Click GIS to navigate to the Cost to Complete Estimate System.

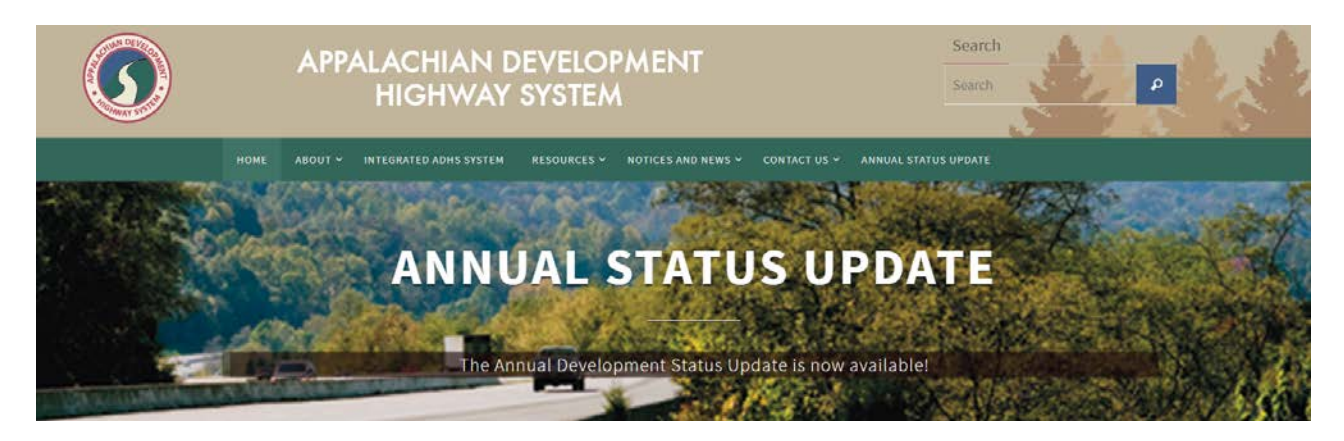

# User Authentication

The Integrated ADHS System is accessed by a  $\tanh$  on the EADHS website (http://maps.njrati.net/adhs2014/)

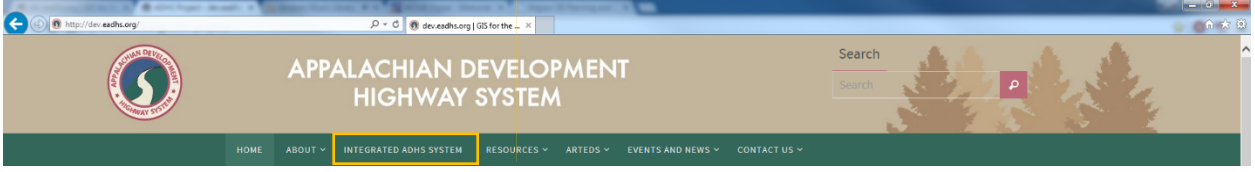

Clicking this tab will direct you to the ADHS Information Management System

# User Registration

Upon navigating to the Integrated ADHS website you will be required to create user name before you can access the application. For security reasons, user access will be granted to pre-approved email accounts (ARC contacts, FHWA Division contacts and the State DOT contacts). If you have been pre-approved, you will be able to login to the system right upon completion of the registration process.

1. Select the Register feature from the top left of the screen.

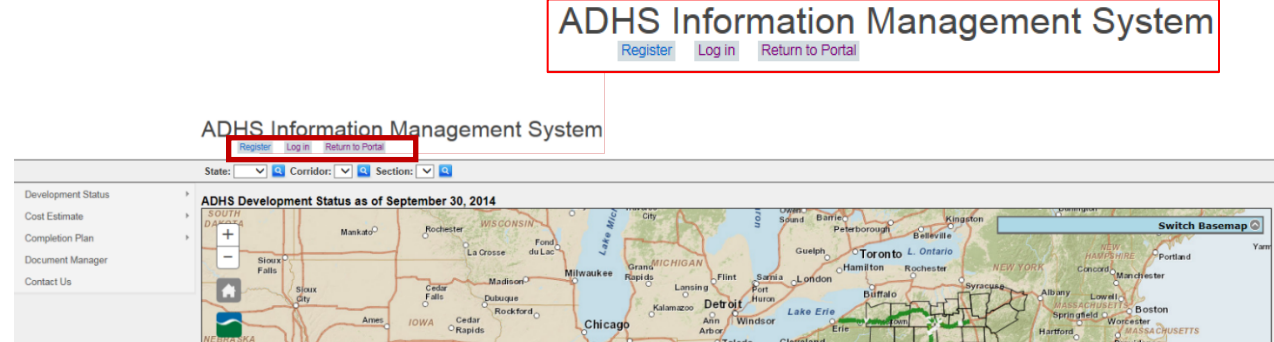

- 2. Input your user information to register:
	- **a.** Make sure you input your email account in lowercase letters
- **b.** Password should be a minimum of six (6) alphanumeric characters
- *c.* Agency field is configured to only accept a two-letter, all-caps state abbreviation (VA, WV, etc.) or ARC or FHWA

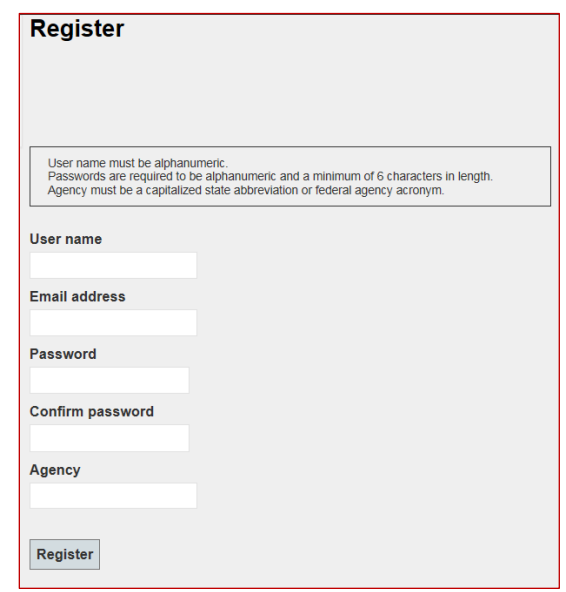

- 3. If you have used an un-authorized email account you will be presented with the following screen:
- 4. Log in using a registered User Name and Password.

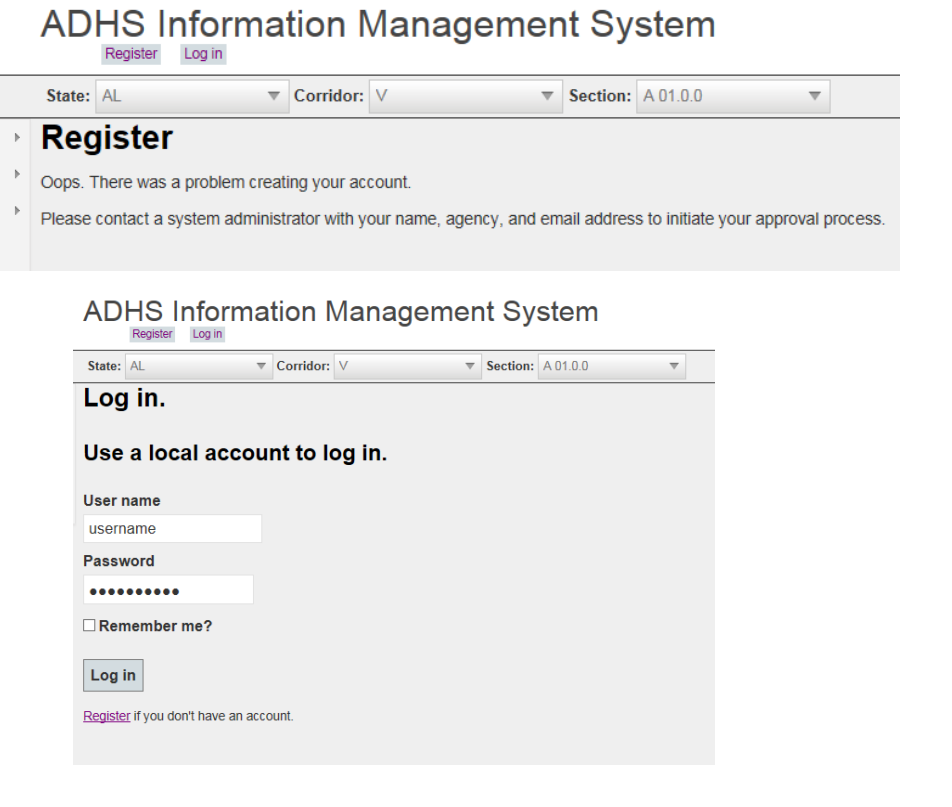

# Navigating the ADHS Information Management System

# Main Menu

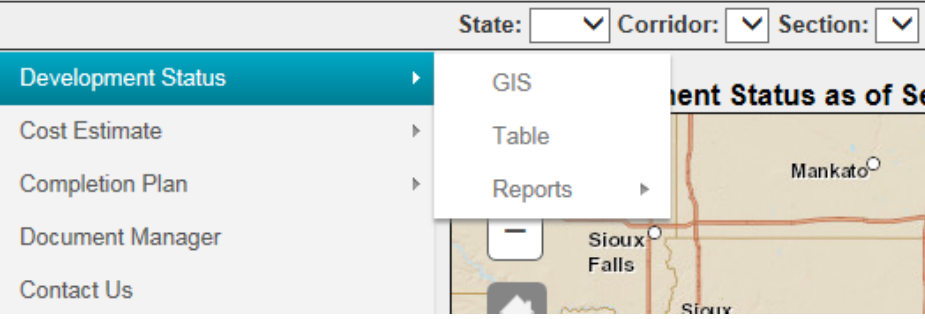

The **Development Status, Cost Estimate and Completion Plan** menu items share a similar structure. Mousing over one of these menu items will reveal a secondary menu with the following items: GIS, Table and Reports.

## GIS

Opens an interactive map showing the Appalachian region and the ADHS projects. Functionality of the map varies depending on the tool being used.

## Table

Displays the state data tables. Users will be able to view all states data but edit your state data only. Data from other states is for reference only. To begin an **Edit** session users must **Log In**.

#### Reports

Tool used to generate reports.

# Development Status

This application allows you to:

- 1. **Perform annual development status updates**. The development status for each incomplete section of the ADHS is updated every year to track the progress of construction of the ADHS.
- 2. **Maintain the design criteria and engineering costs for ADHS sections**.
- 3. **Access the completion plans for ADHS**.
- 4. **Use GIS tools to analyze the ADHS corridors and sections.**
- 5. **Upload and share important ADHS documents.**
- 6. **Generate Reports.**
- Users will be able to view all states data but edit your state data only. Data from other states is for reference only.
- Users can view data for all states without logging in.

## GIS

The interactive Development Status map is the default view a user will see when launching the ADHS Information Management System. The map is centered on the Appalachian region of the U.S. Appalachian counties are outlined in black.

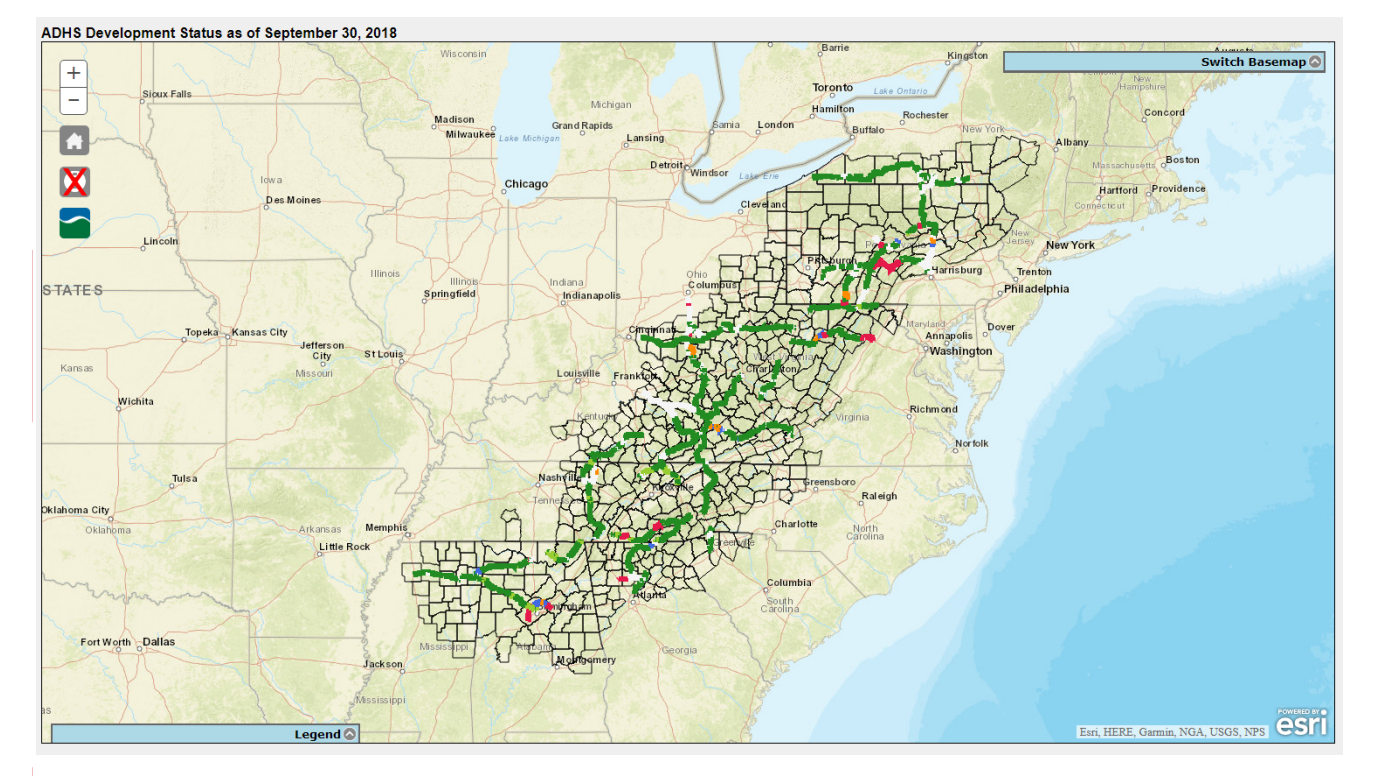

The map shows the development status of the 3,090 miles authorized by the ADHS. The legend displays the development status of each section of road.

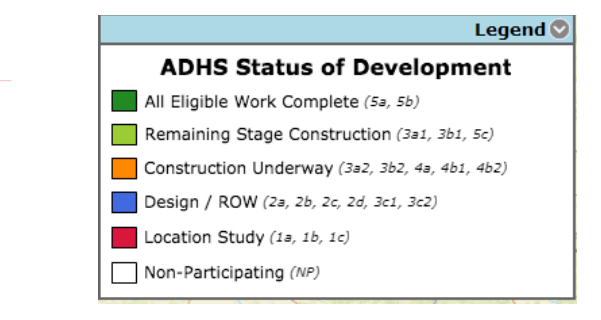

Moving the cursor over a section will open a pop up box with information about that section.

\* Section tool tip should be on for loading the information.

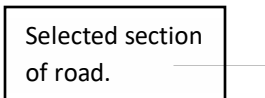

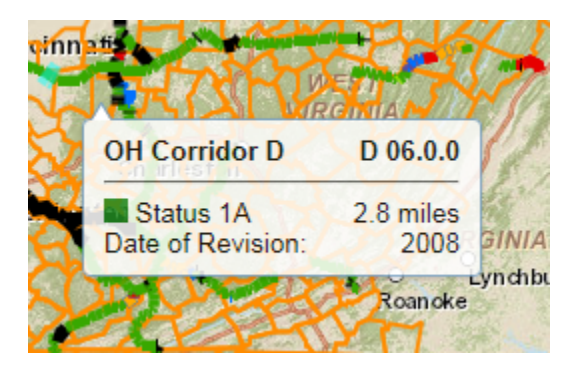

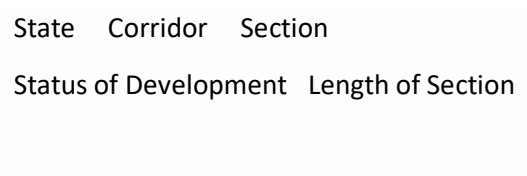

Using the mouse scroll wheel or the zoom buttons  $\Box$  allows the user to zoom in and out to change the view.

 $\overline{+}$ 

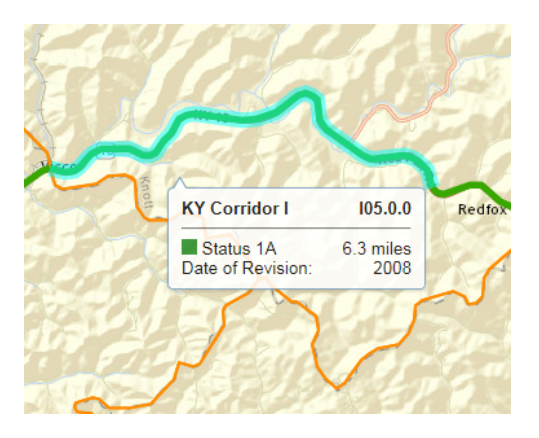

# Table for Development Status

The table view is accessible from the ADHS menu by navigating to Development Status > Table. The view is designed to provide quick information to end users.

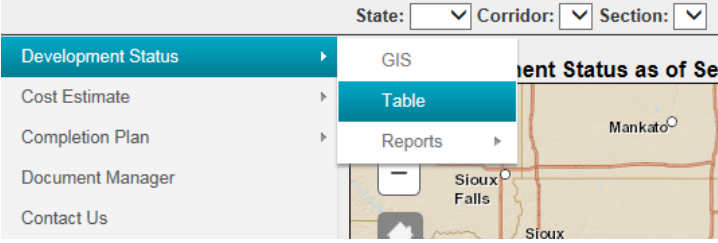

# Development Status Table View

Users will be able to view all states data but edit your state data only. Data from other states is for reference only.

Summary information includes:

- A. Total miles by corridor for both participating miles and non-participating miles
- B. Total miles by state for both participating miles and non-participating miles.
- C. Total Miles by status (open, construction, and design) is reported by corridor.
- D. Percent, participating miles, by state & by status.

#### Mileage values **in bold** show up where a change had been made during the update year

Values *italicized* and in parenthesis () indicate the previously reported mileage values and status.

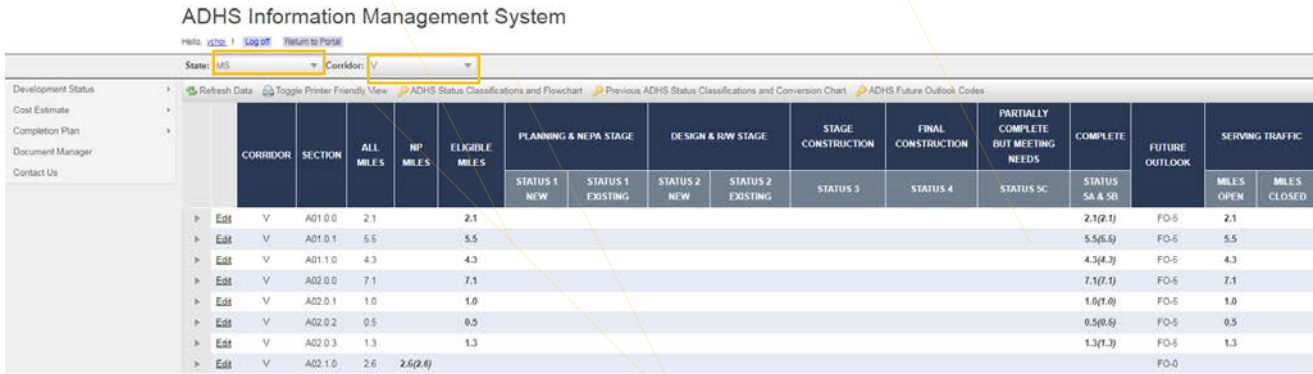

Select the appropriate State and corridor from the **State** and **Corridor** drop-down menu. The sections will be populated by the corridor to which they belong.

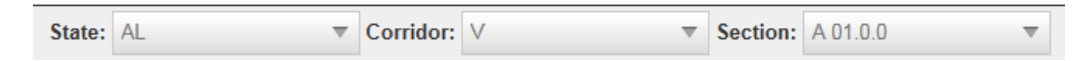

Drop down menus for state, corridor and section selection. Selecting a state, Corridor, or section will refresh the table with the Annual Status information .It allows the user to begin an edit session in which a user can update the status of a particular section

Refresh Data

Refresh button will refresh the display to reflect current or any changes made to the data (status code, mileage, comments, etc.)

**A** Toggle Printer Friendly View

Use this button to generate a printer friendly view and send to a local printer. When you finish printing, click the toggle button to go back to the edit mode.

### History Pane

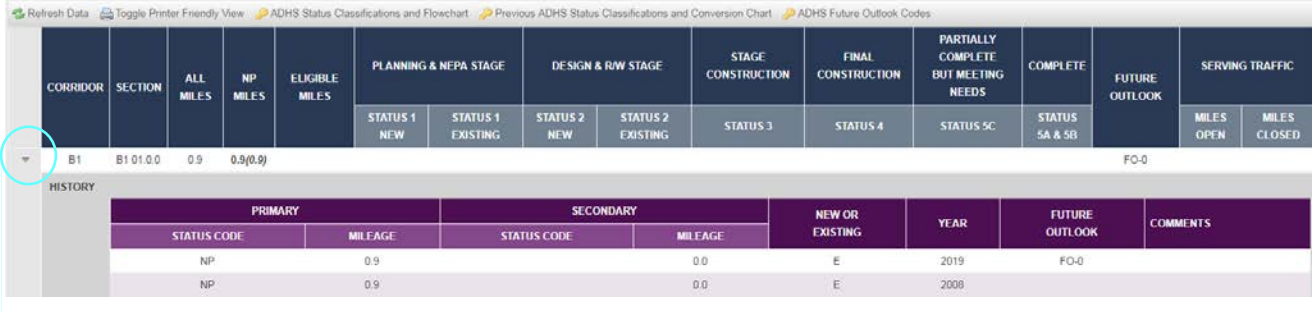

The highlighted button will open a history pane for the particular section, drawing historical status codes, and splits (secondary status) from previous years (Annual status changes).

In the event that only one update has been applied to the section, only the last year the update was performed in will appear.

## Editing Annual Status

1. Once you have selected the appropriate corridor click the  $\left($  Edit  $\right)$  ext to begin an edit session.

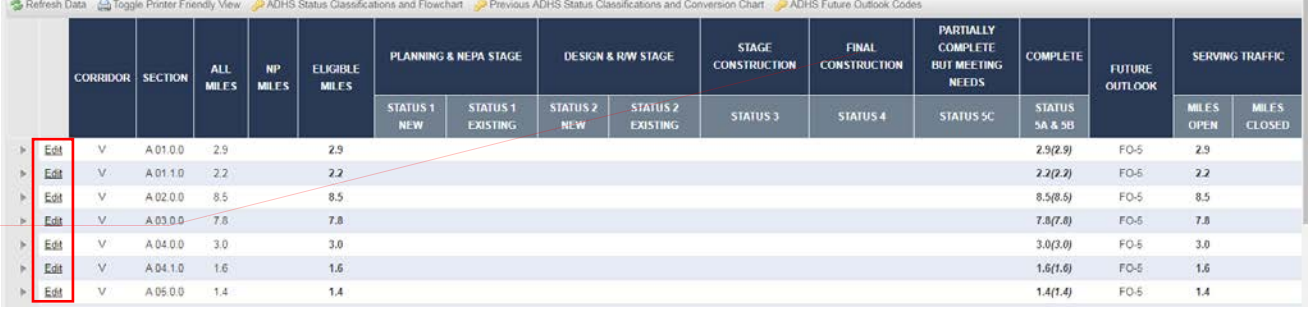

2. When you are ready to begin the update process click on the status code of the section you would like to modify.

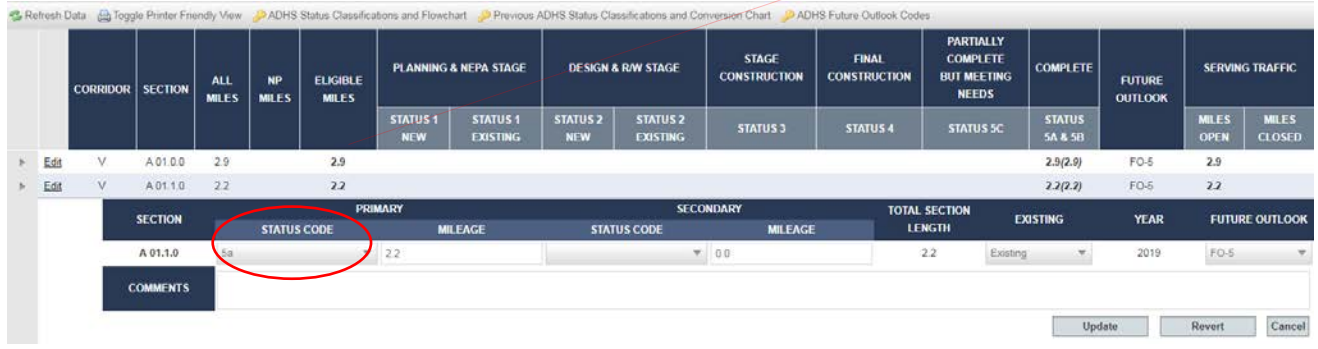

- 3. From the **drop-down menu,** in the "PRIMARY" tab, select the appropriate status to reflect the new updated status of the section of your choice.
- 4. For "**Future Outlook**" status, select appropriate status from its input drop-down menu for your choice.

\*For more information on Status and Future Outlook Codes, click the following icons from the top of the table.

ADHS Status Classifications and Flowchart APPrevious ADHS Status Classifications and Conversion Chart ADHS Future Outlook Codes

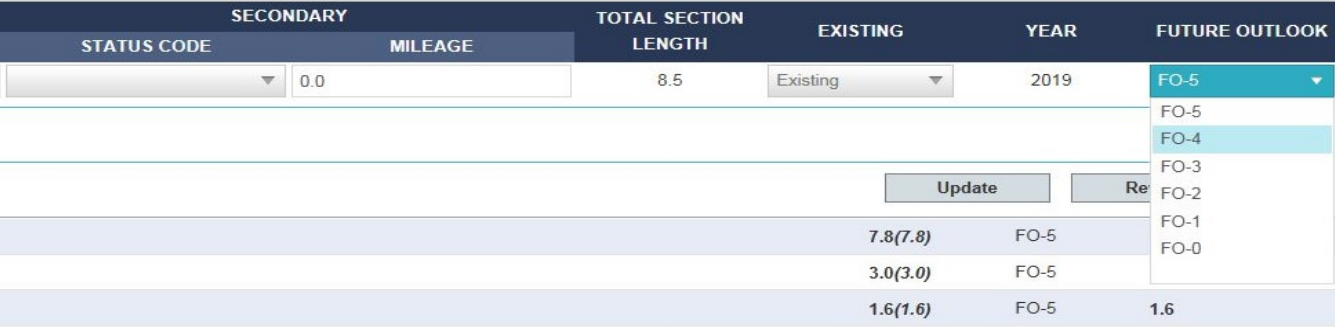

& Refresh Data ( Drogle Printer Friendly View ADHIS Status Classifications and Flowchart 2 Previous ADHIS Status Classifications and Conversion Chart 2 ADHIS Future Outlook C

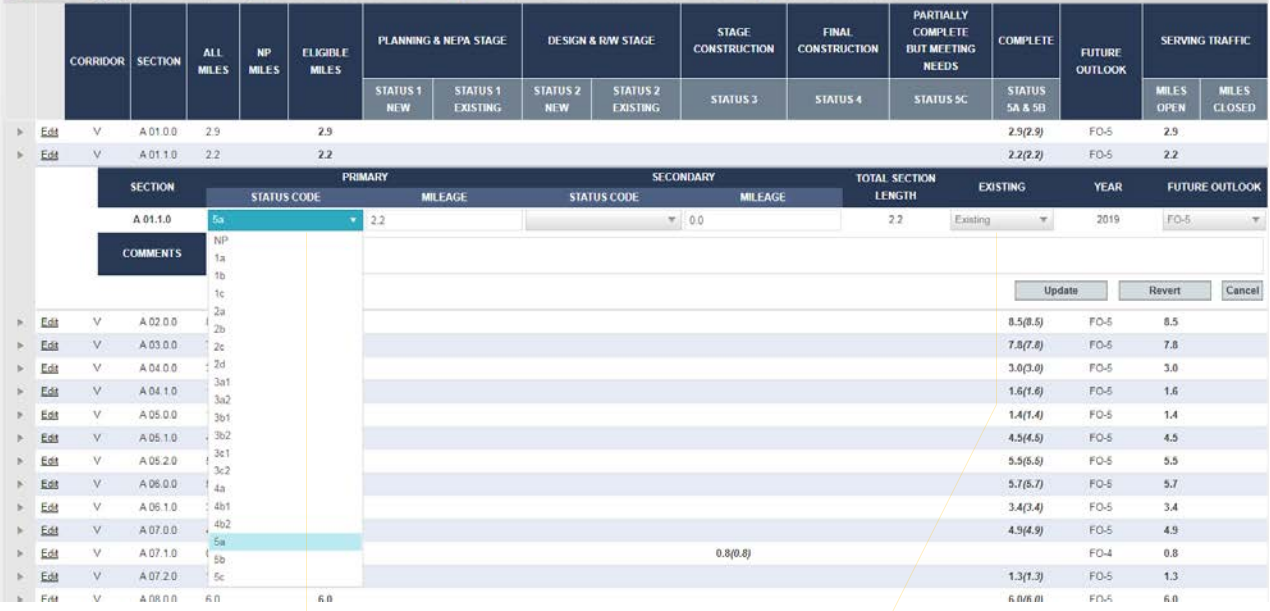

\*\*The **box will change its color** to indicate an appropriate box selection.

- 5. A comment box is available for any comment input. New comments will not overwrite previous comments and will be written to the 2014 comment field to preserve the historical information related to any section.
- 6. If you are finished updating the information, please click the update button to save your edits and refresh the data view. A message alert, in green, at the bottom left pane will indicate that a section had been updated.

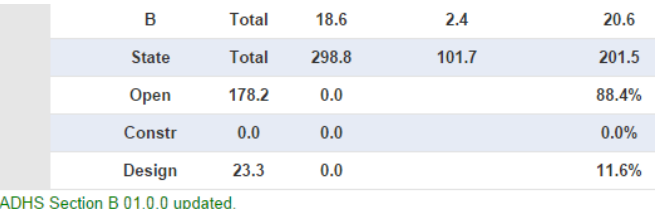

7. A user may want to revert any status change that was saved during the 2014 edit session. Click the revert button to roll back to the last reported status and delete the newly added update from the system.

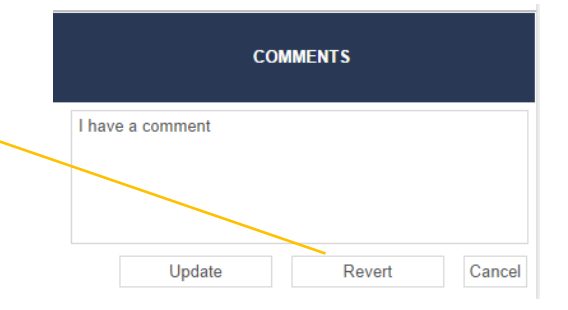

- 8. The "MILEAGE" field is the total length of the section in miles ("SECTION LENGTH"). In a section with no subsections, "MILEAGE" will always be the same as "SECTION LENGTH".
- 9. Once changes are made to the status code and saved to the system, they will be reflected in the HISTORY pane so that the user can verify the changes had been noted and saved appropriately.

S Refresh Data <br />
Corpus Printer Priendly View > ADHS Status Classifications and Plowchart > Previous ADHS Status Classifications and Conversion Chart > ADHS Future Outlook Cod

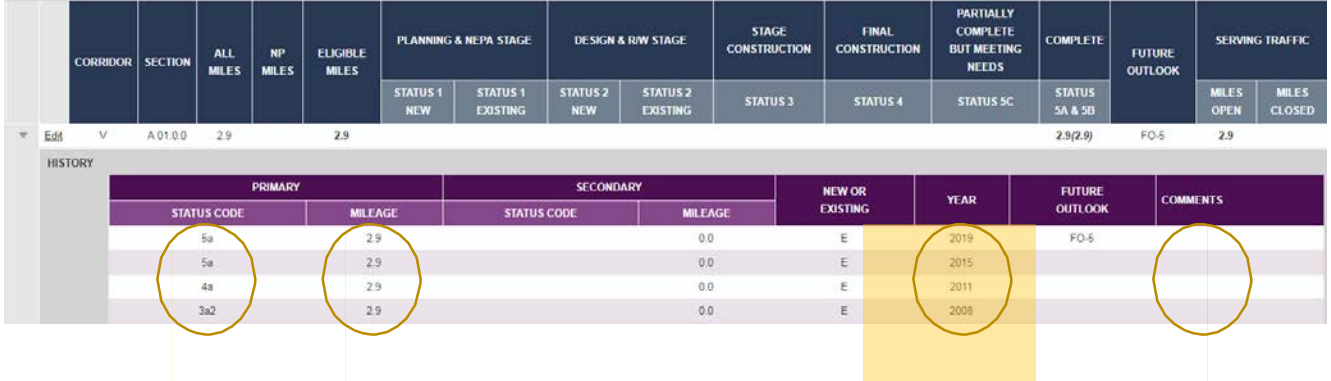

#### Sections with sub sections (Splits)

10. Some sections have a sub section and will require a secondary status code. You can control a split section reporting by, first, selecting the "PRIMARY" status code and key in the appropriate mile included in the section. Then, on the "SECONDARY" tab, select from the drop-down box the secondary status code for the sub section, or split section and key in the appropriate miles included in this section. The total mileage of the primary section and the secondary section **must be equal** to the total mileage reported in the "SECTION LENGTH" Field.

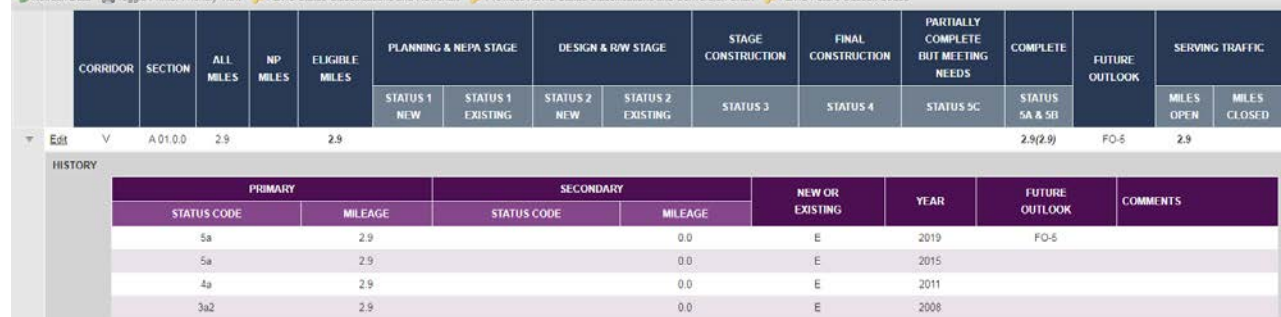

#### Reports

Development status reports are accessible through the ADHS Information Management System menu:

Development Status > Reports

# **ADHS Information Management System**

Hello, ychoi ! Log off Return to Portal

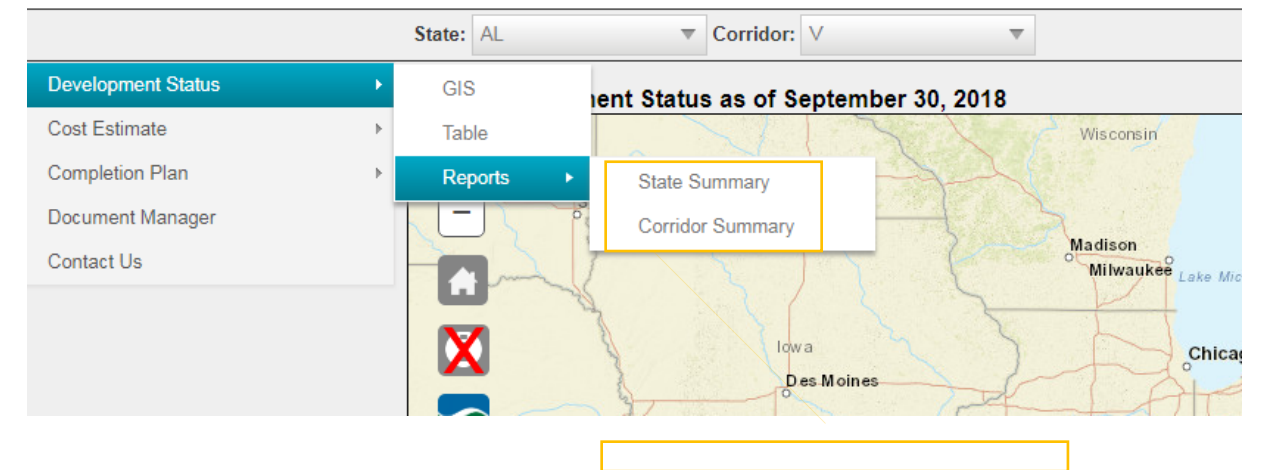

## There are two Development Status reports available: State Summary and Corridor Summary

The state summary report lists information by state:

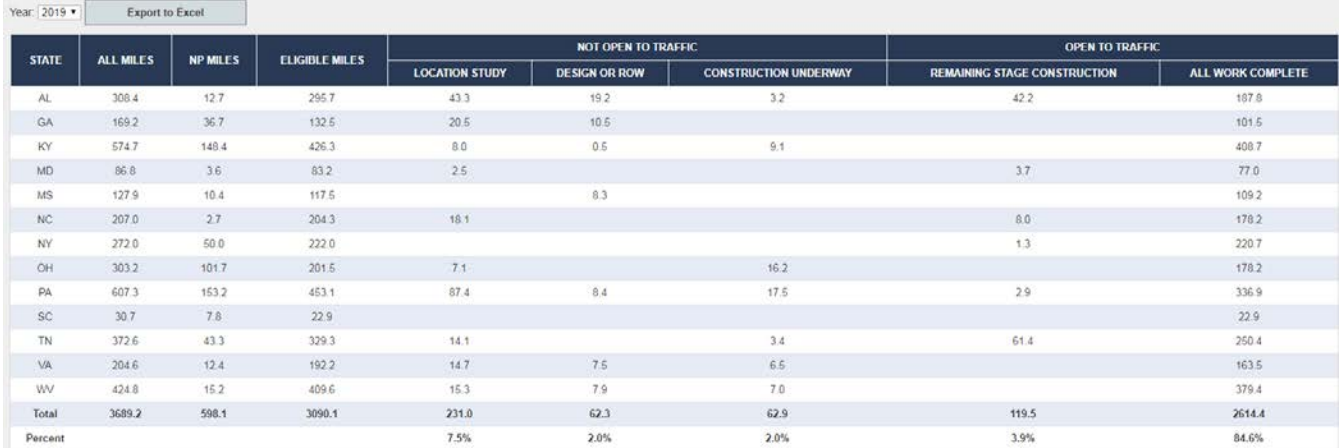

#### The corridor summary report lists information by corridor:

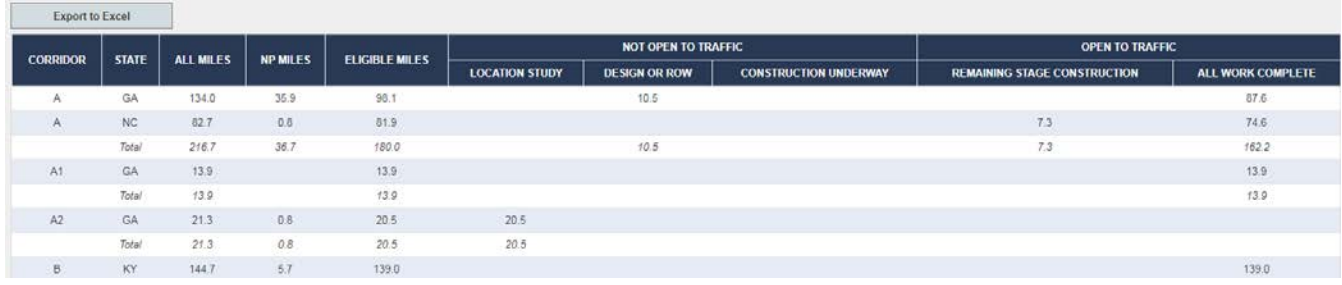